# How to Import Accountant's Changes - Pearson & Cmerek, PC

By Nick Cmerek, CPA 8/3/2020

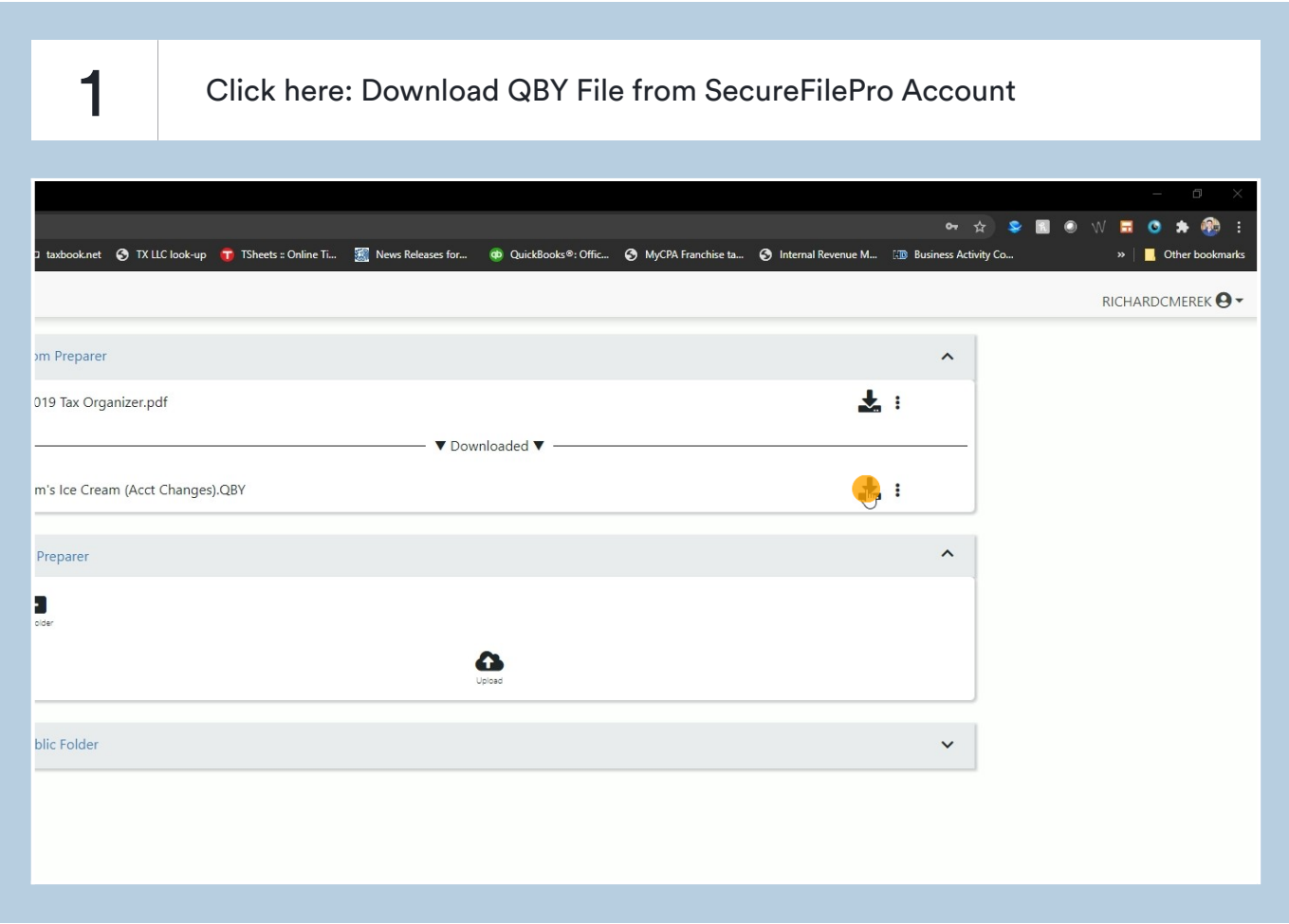

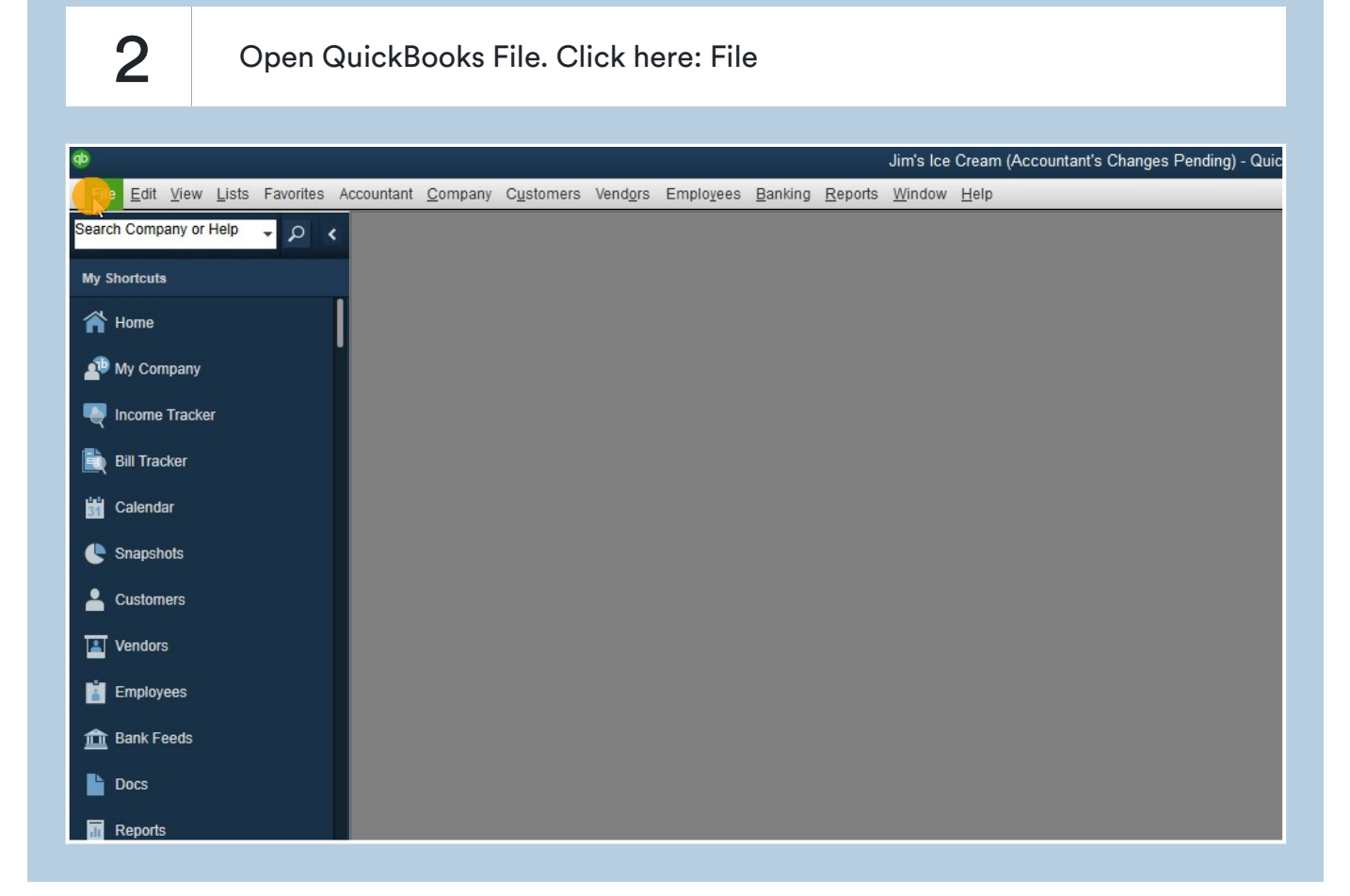

Click here: Send Company File

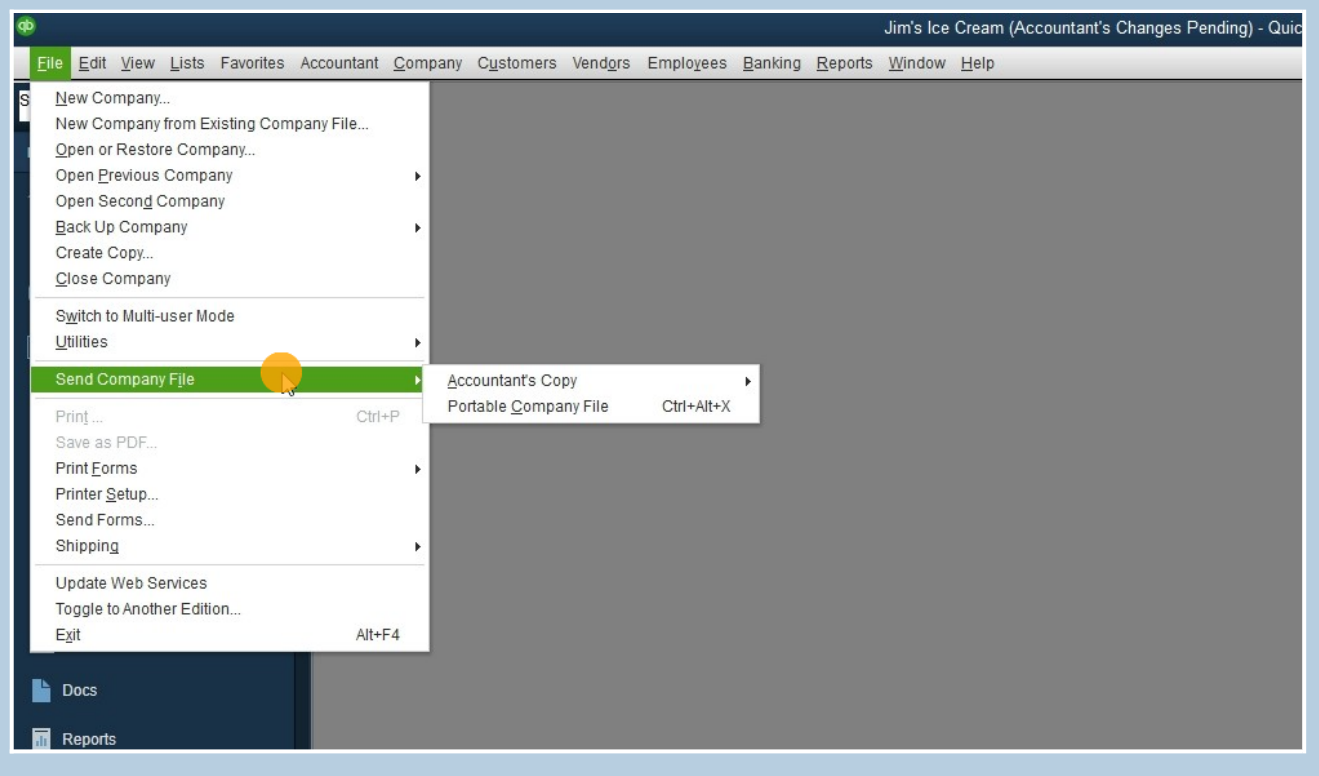

4 Click here: Accountant's Copy

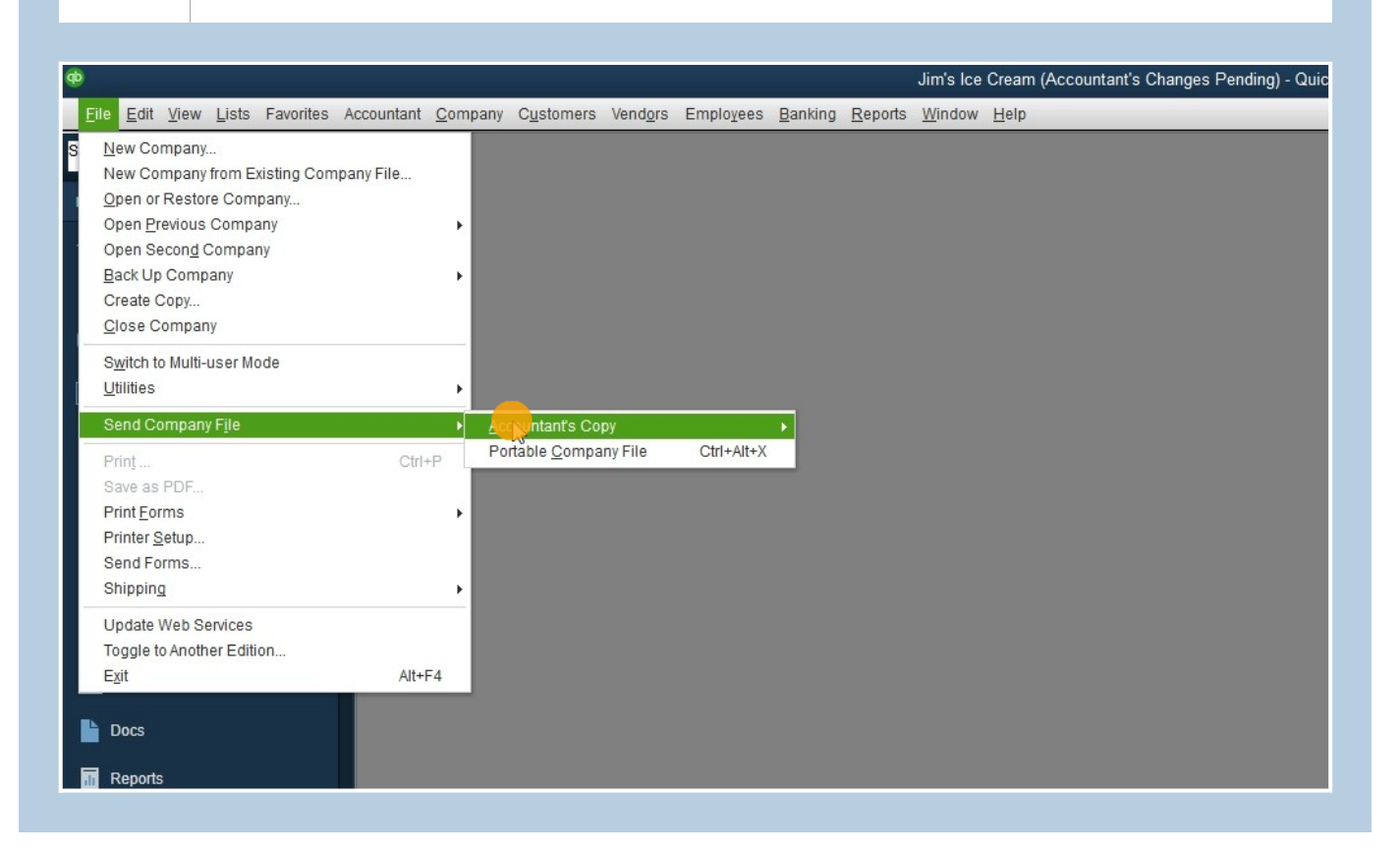

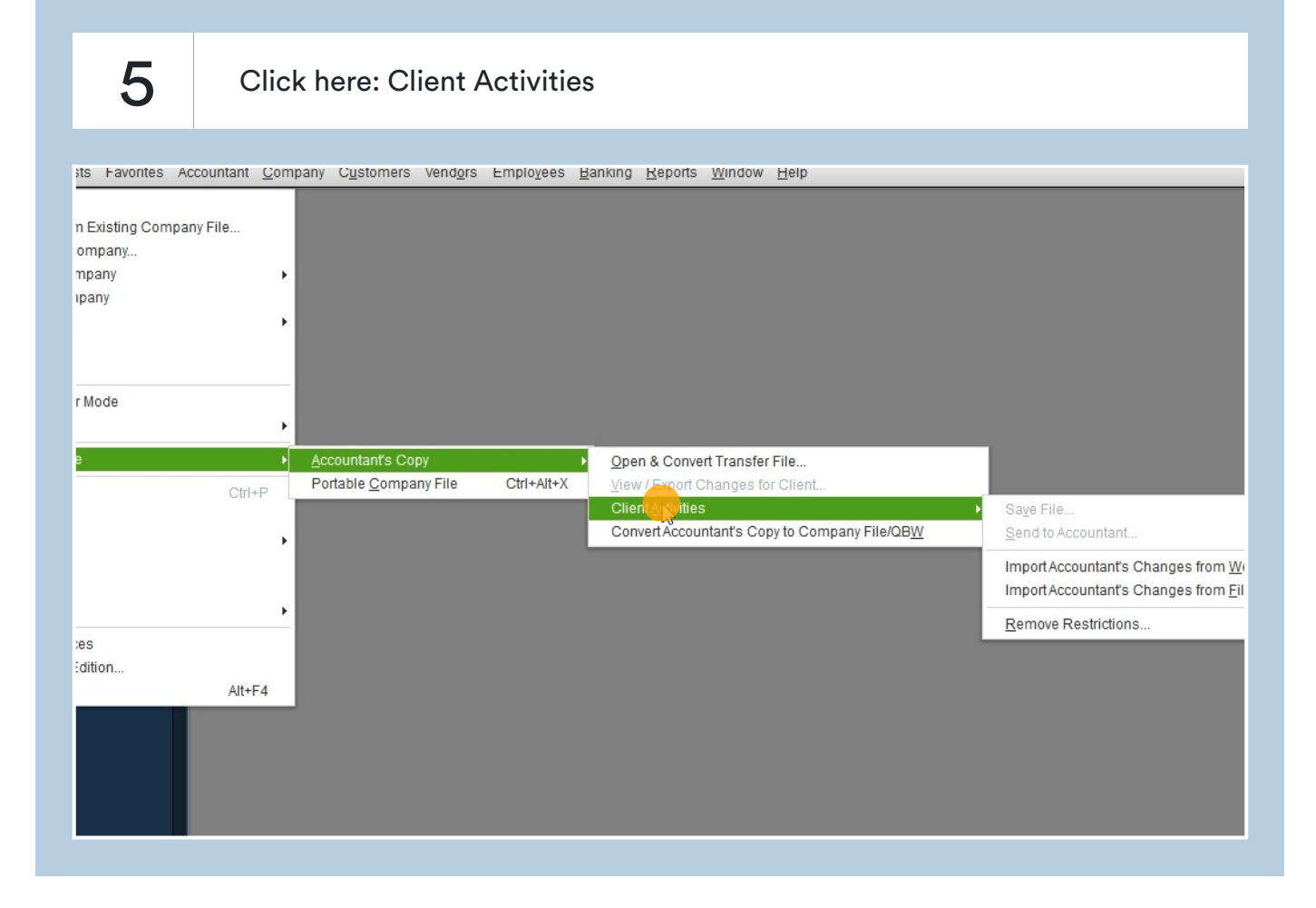

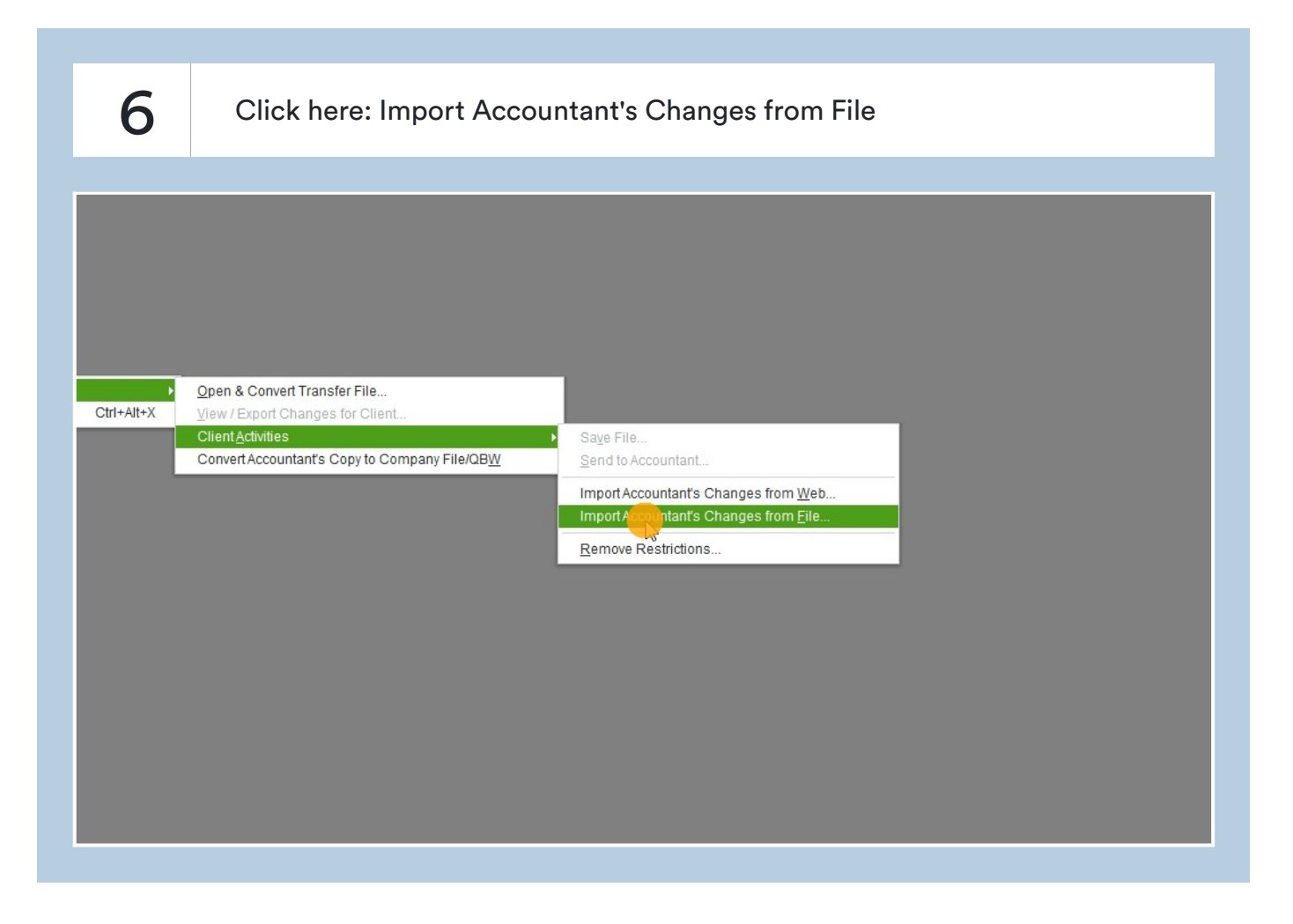

#### Locate Download Folder

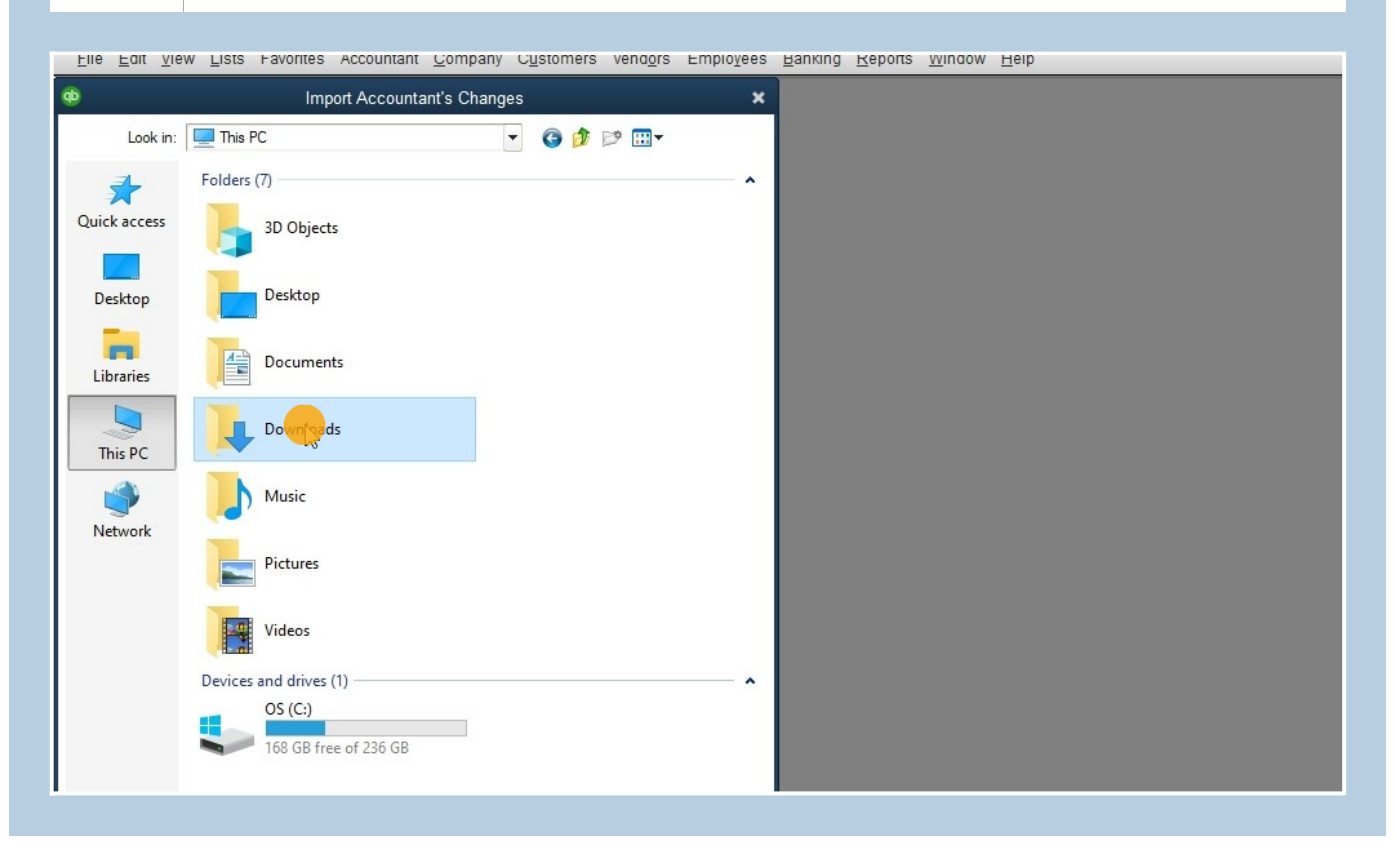

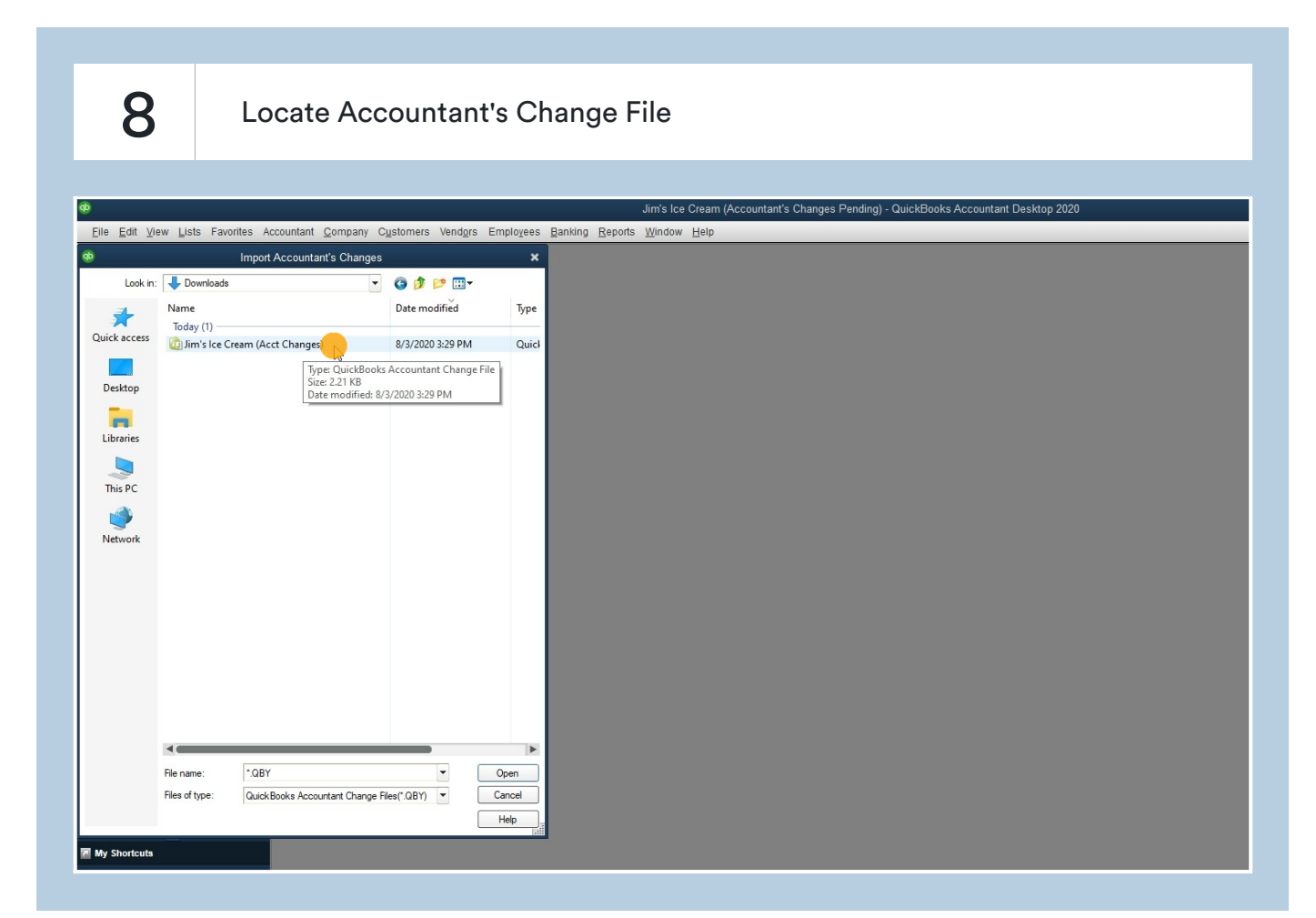

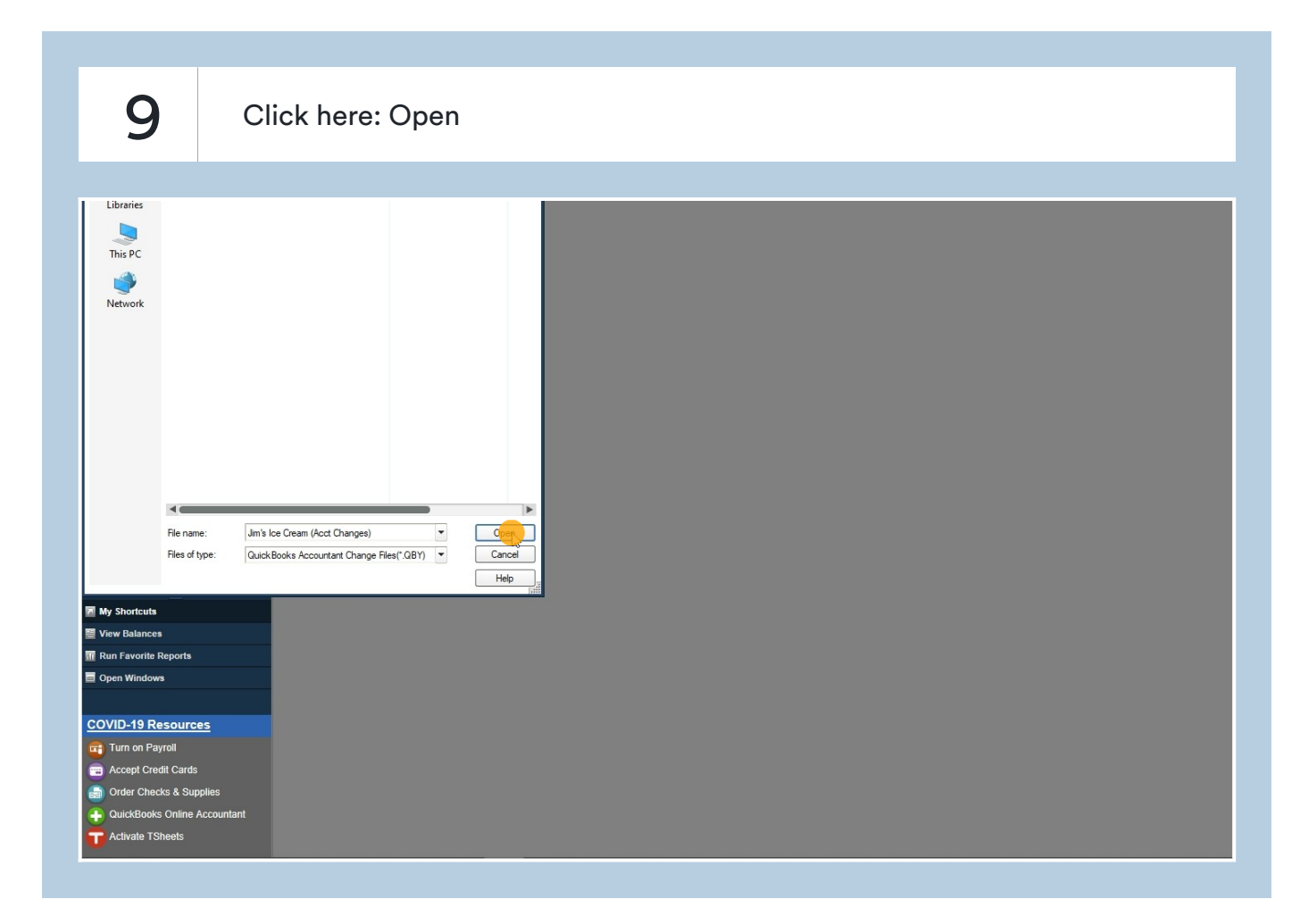

### 10 Click here: Incorporate Accountant's Changes

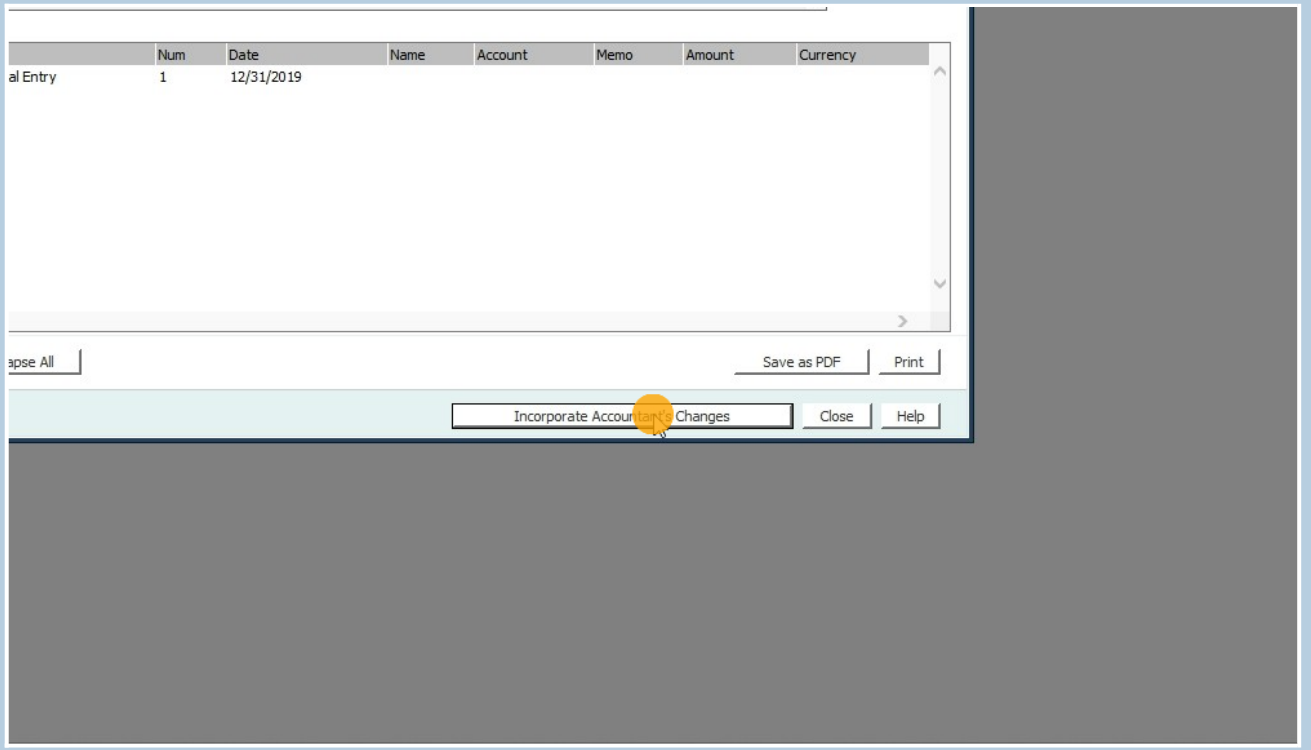

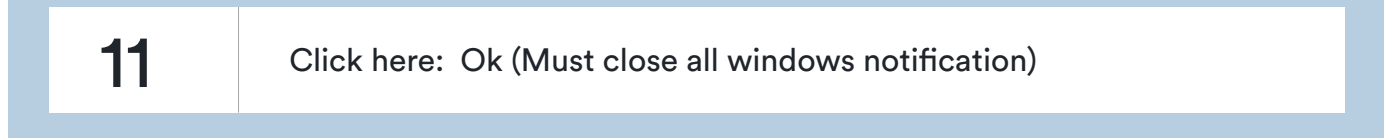

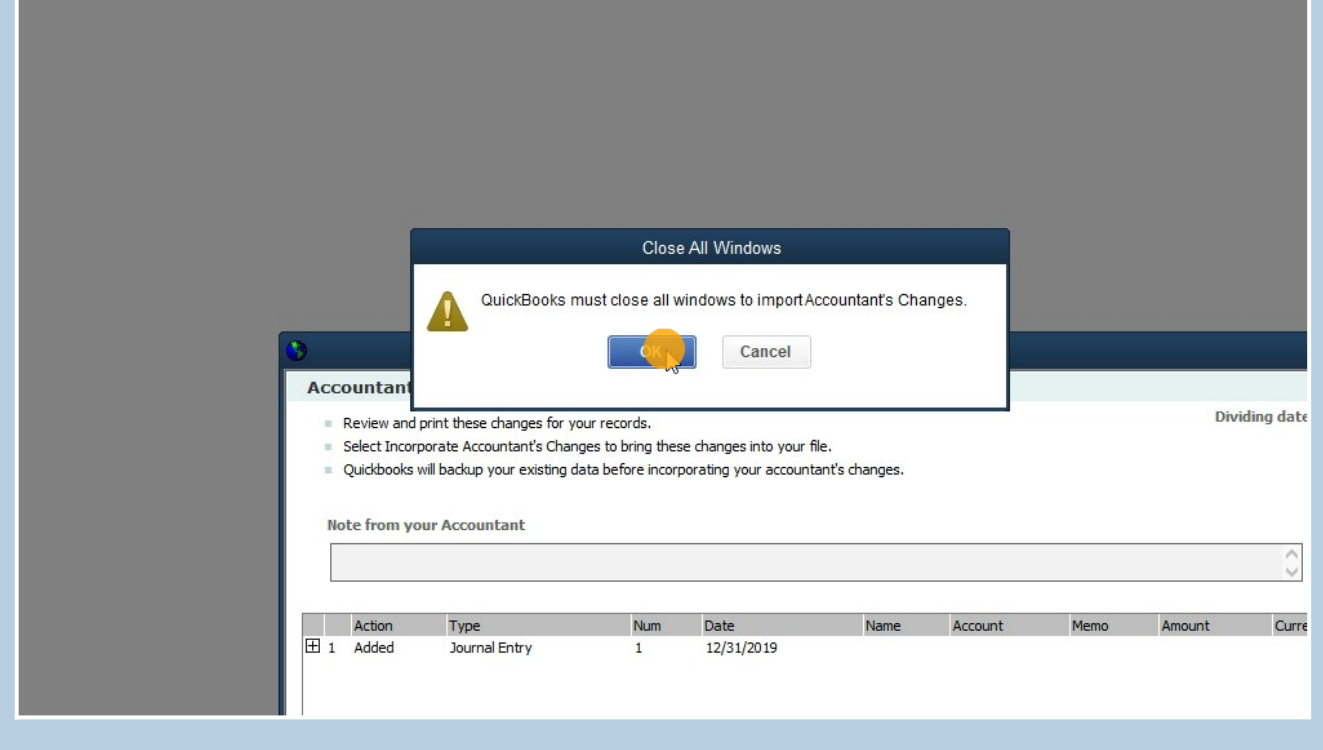

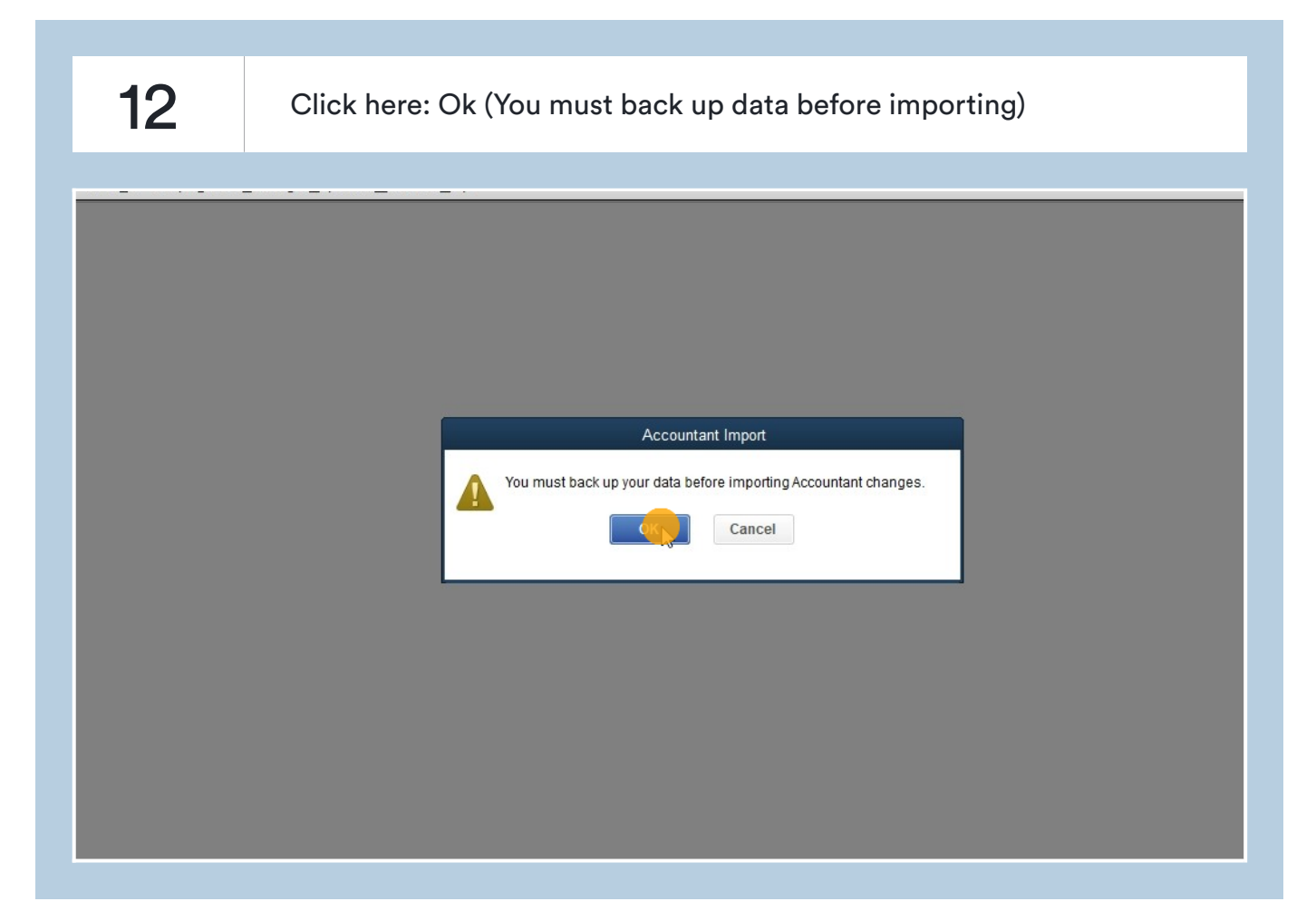

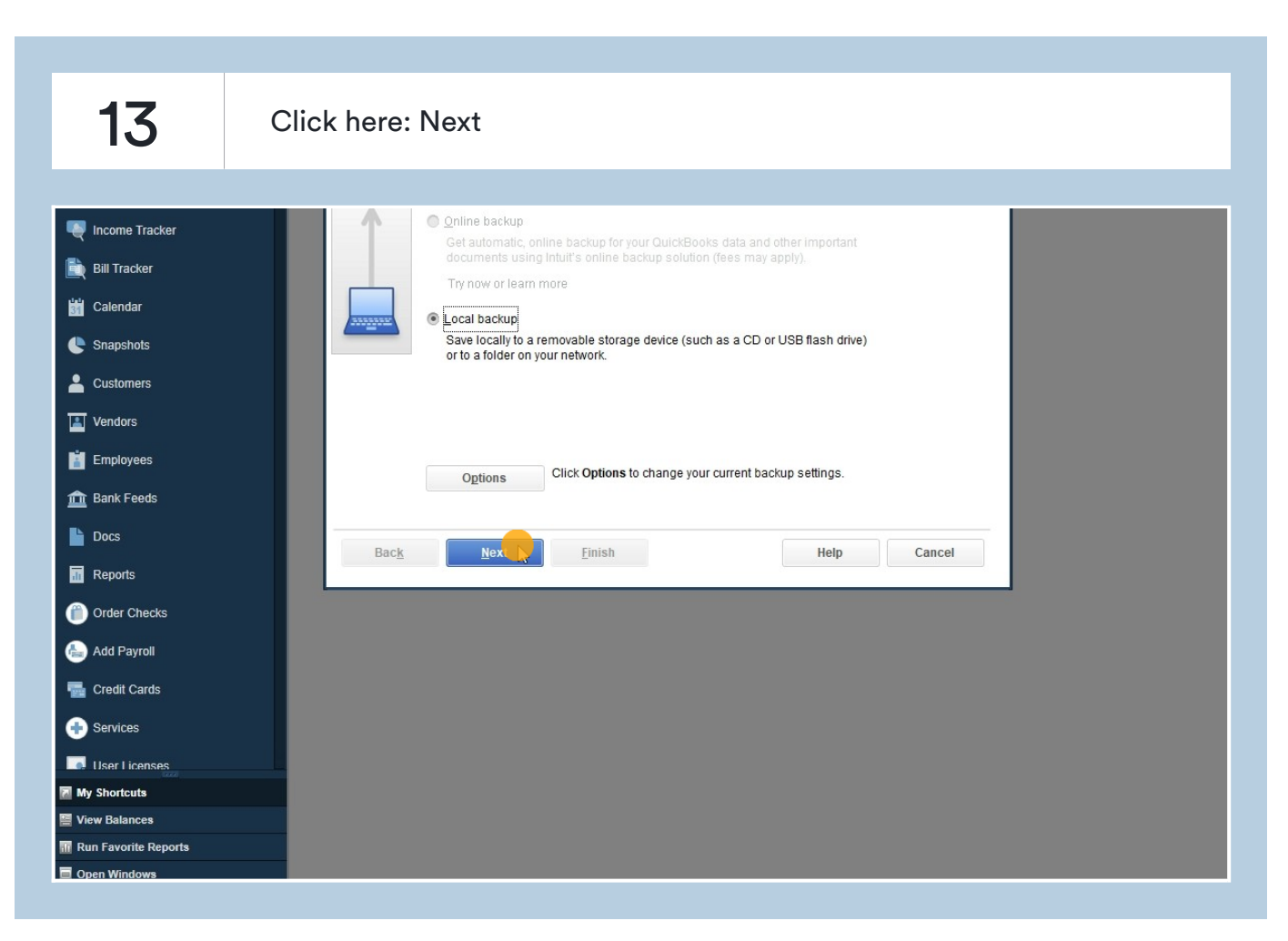

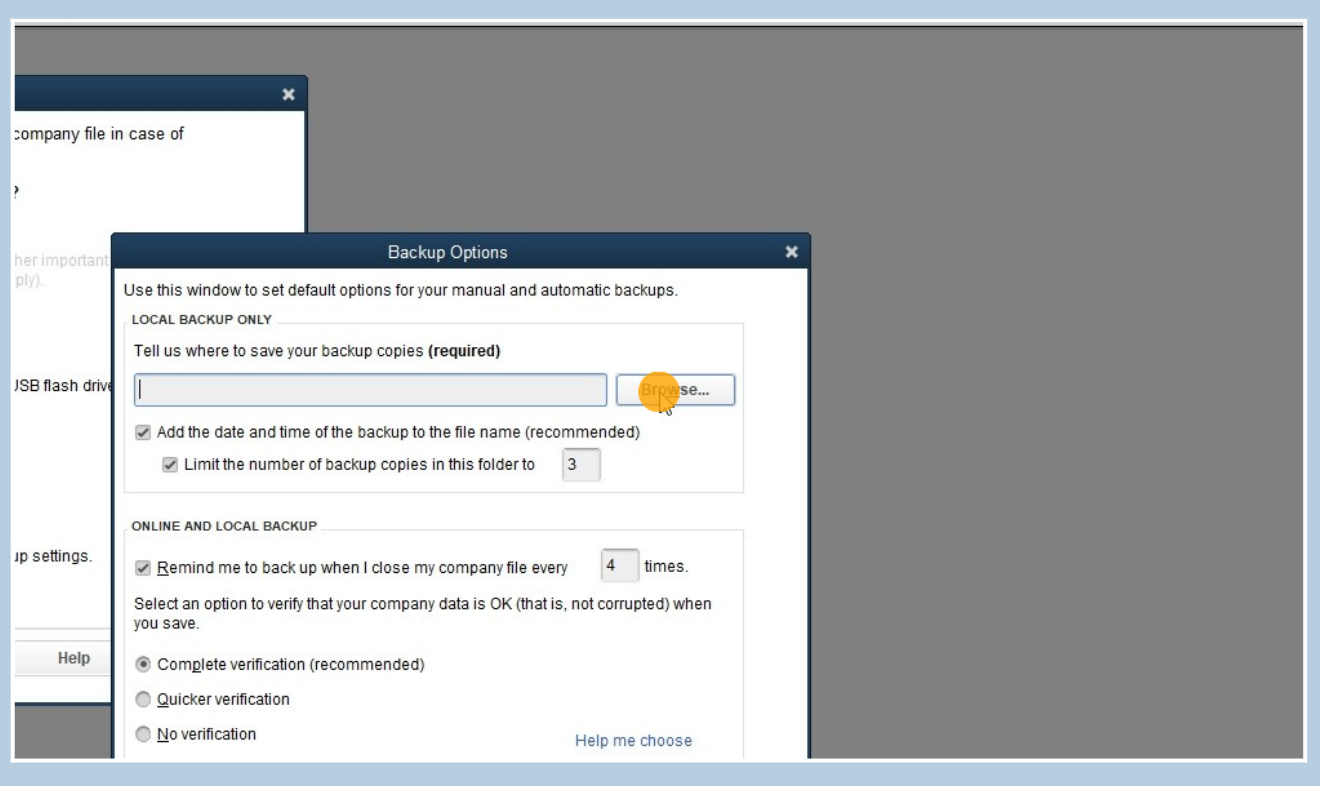

### 15 Click here: Locate File to Backup

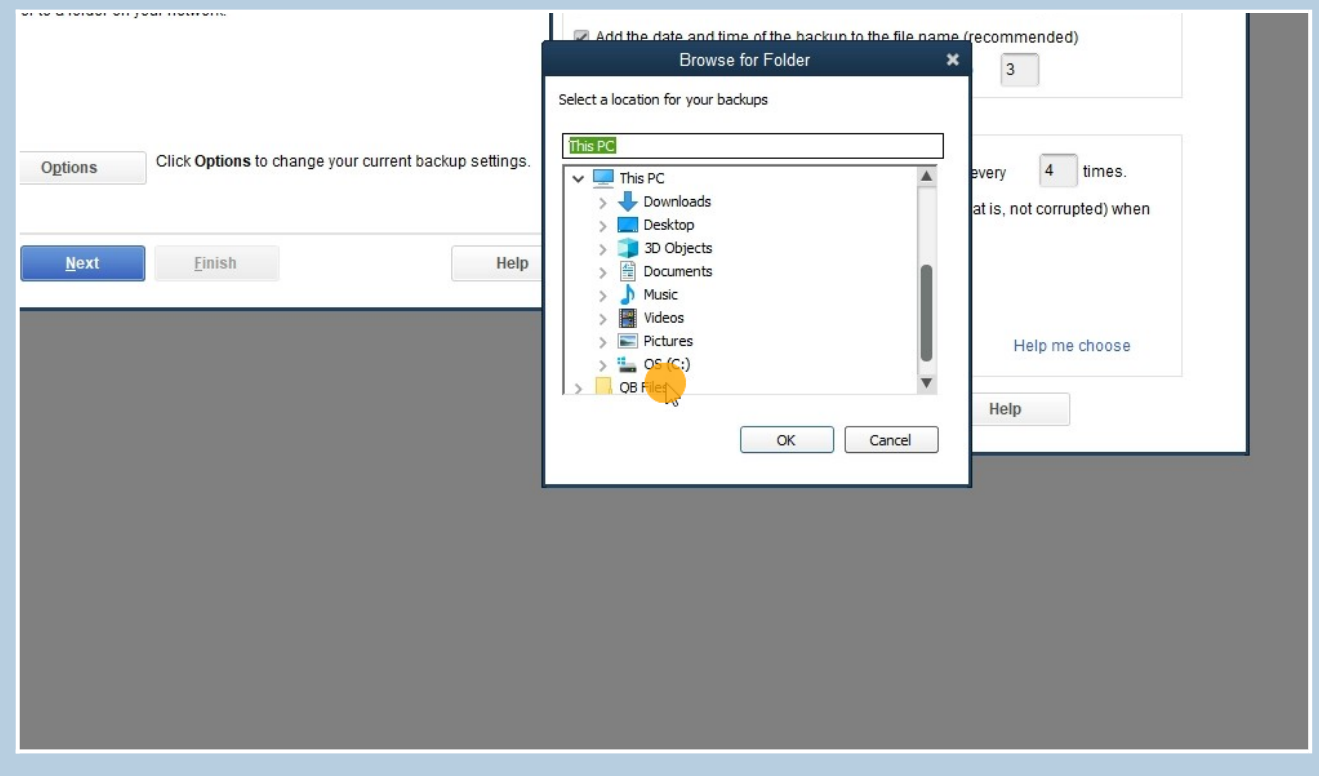

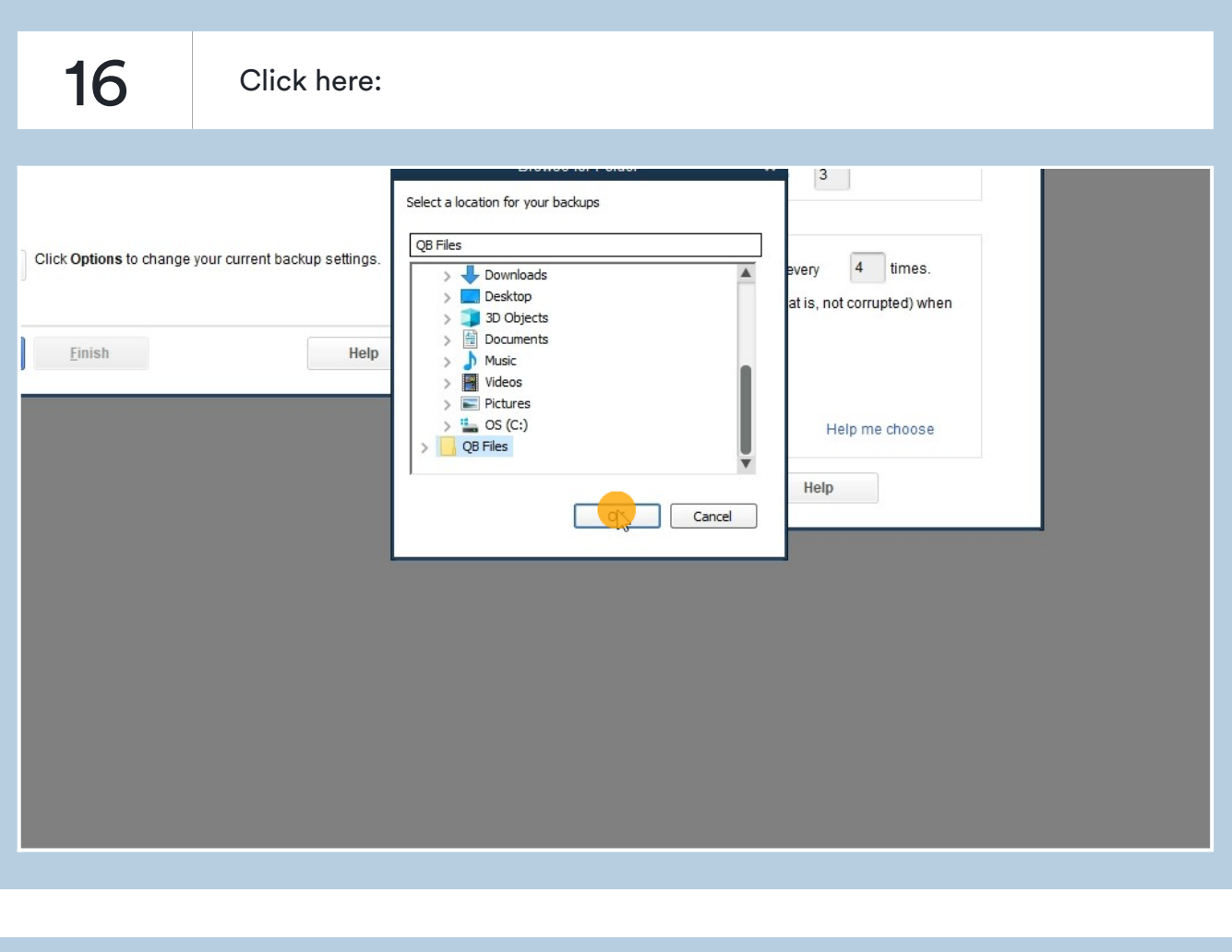

### 17 Click here: Ok

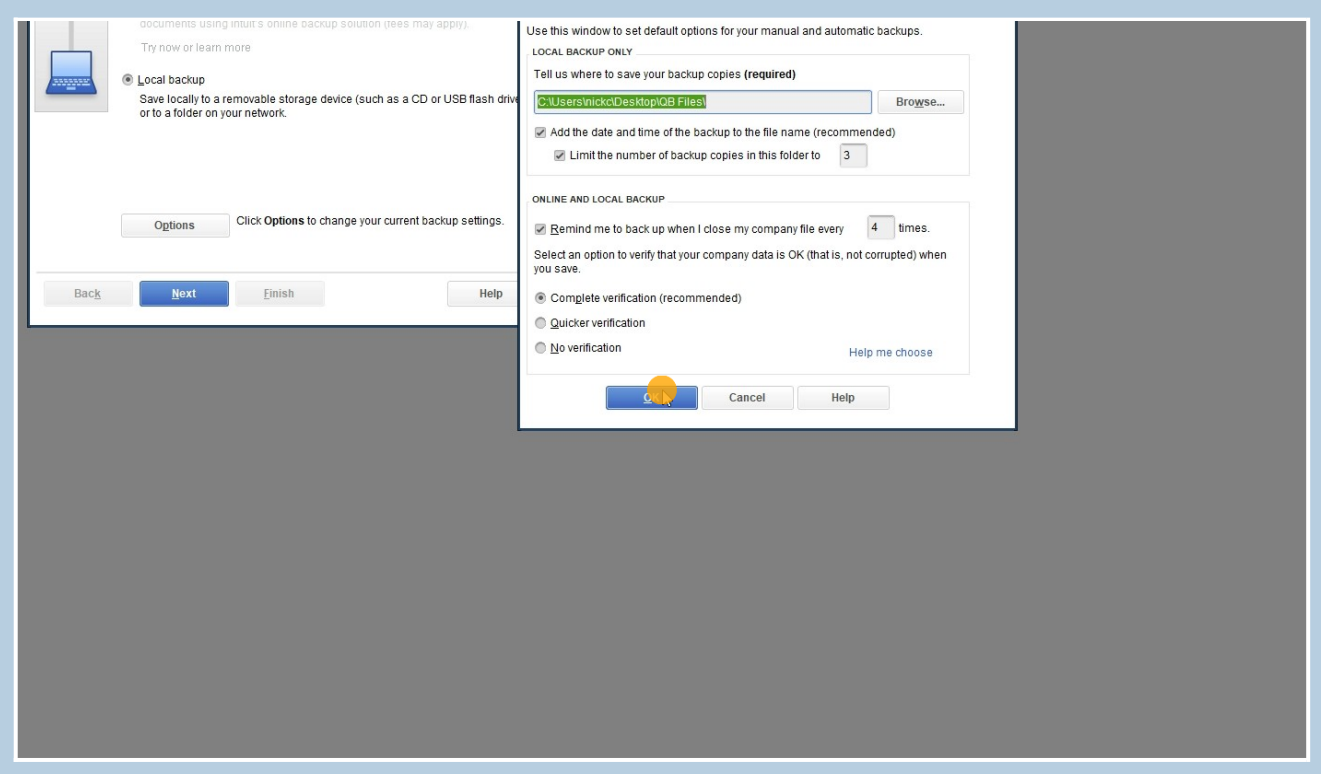

## 18 Click here: Use This Location

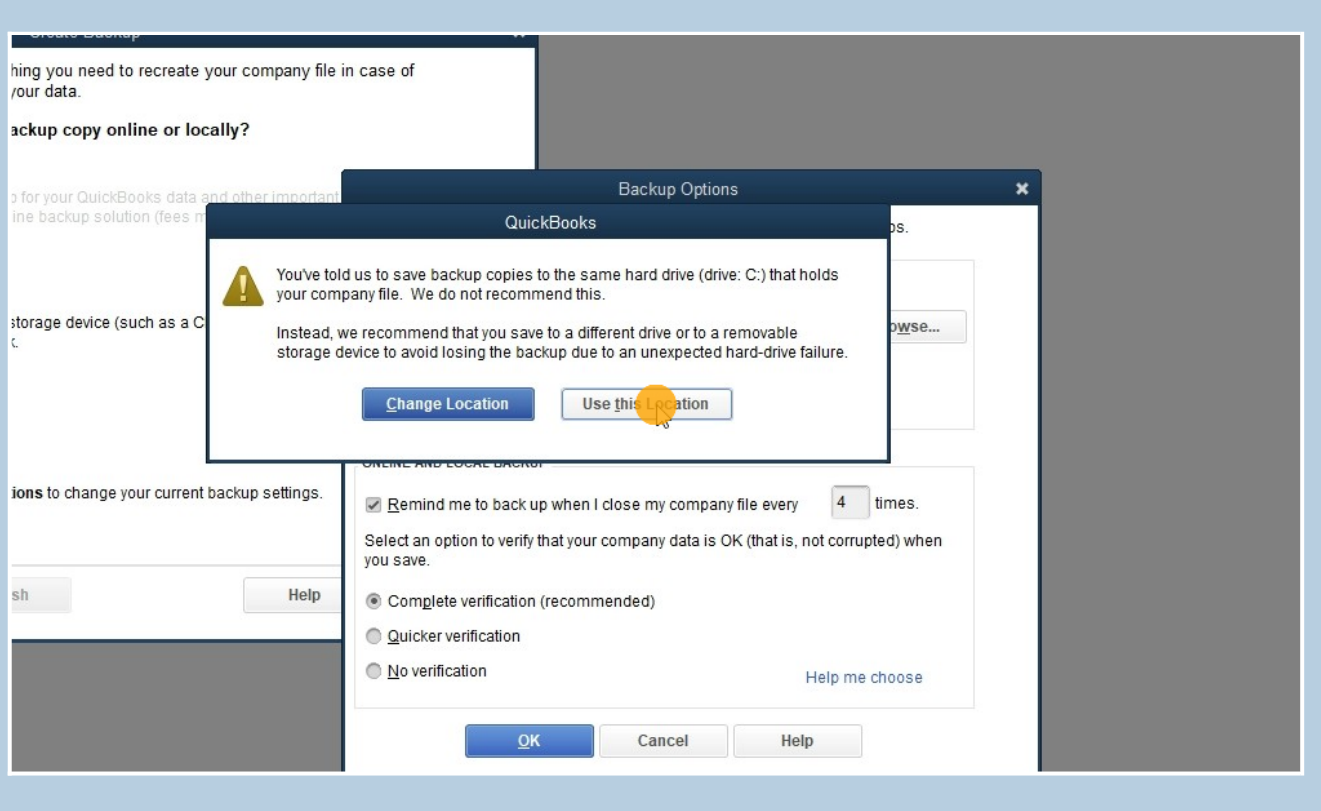

19 Click here: Save

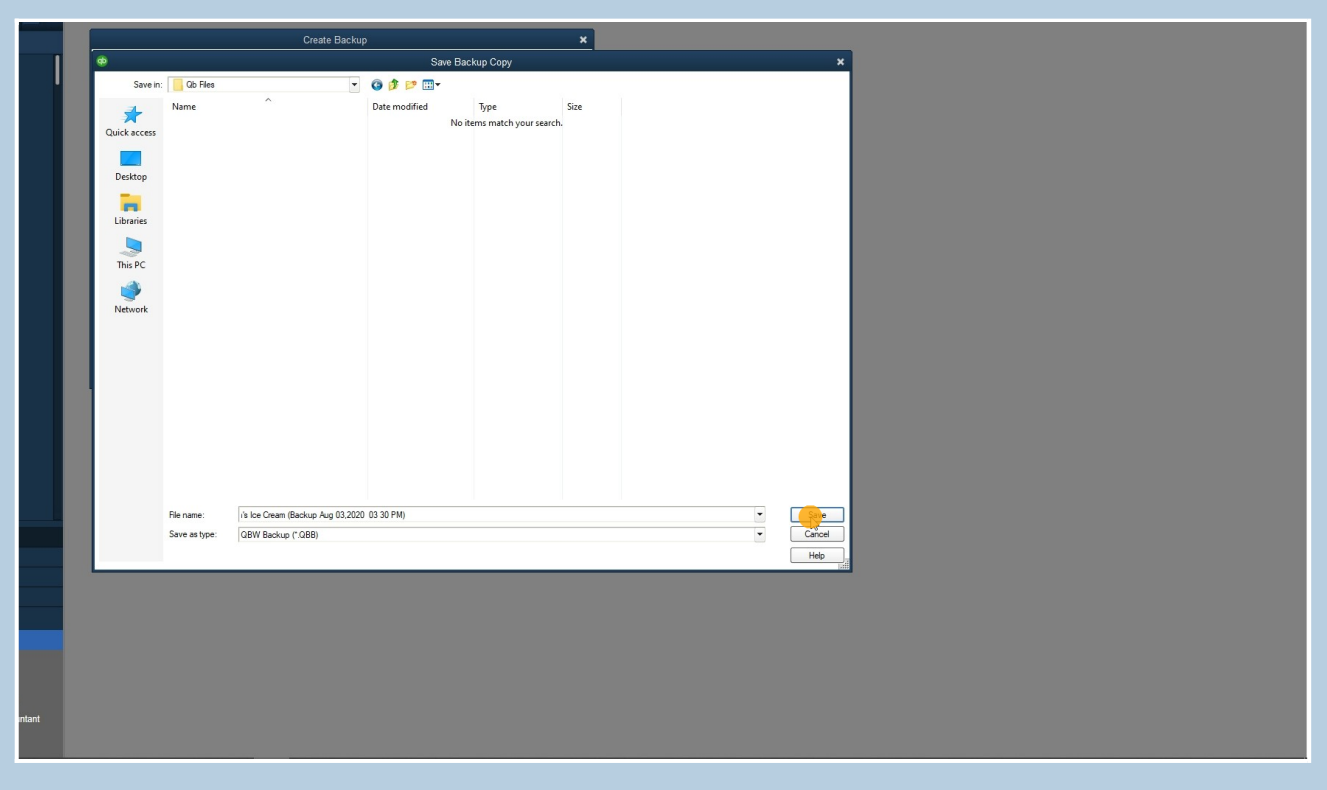

#### 20 Click here: Use This Location

![](_page_10_Picture_31.jpeg)

![](_page_10_Picture_3.jpeg)

![](_page_11_Picture_26.jpeg)

![](_page_11_Picture_1.jpeg)

![](_page_11_Picture_27.jpeg)

![](_page_12_Picture_0.jpeg)